# **Ćw. 2. Opracowanie materiału video, przedstawiającego wybrane wydarzenie lub miejsce**

*Opracował: dr inż. Sebastian Słomiński* 

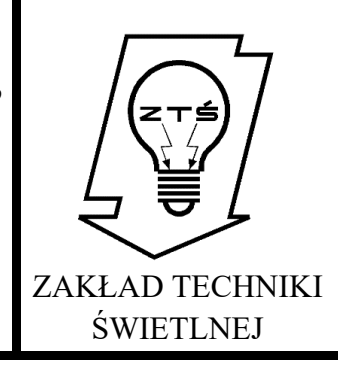

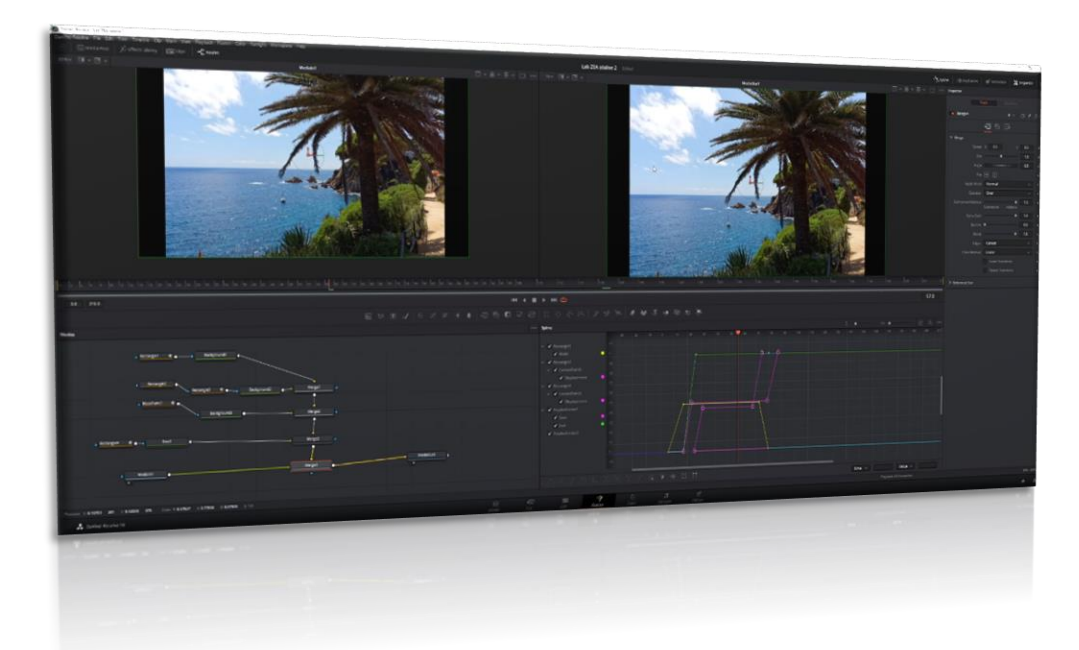

# **1. Wprowadzenie teoretyczne**

Nowoczesne metody prezentacji treści multimedialnych związane są bezpośrednio z dynamiką. Nawet najlepiej technicznie wykonany projekt, musi być wzbogacony o atrakcyjną wizualnie warstwę prezentacji wyników. Już samo dodanie dynamiki do treści statycznych znacznie uatrakcyjnia przekaz. Wzbogacenie o dodatkowe treści tekstowe i graficzne, podnosi go na wyższy poziom. W ramach ćwiczenia przybliżony zostanie interfejs programów do nieliniowej obróbki video na przykładzie programu Davinci Resolve. Wyjaśnione zostanie działanie podstawowych modułów oraz okien aplikacji, timeline, parametryzacja efektów oraz specyfika modułu "Fusion" opartego na "nodach".

# **2. Cel ćwiczenia**

Celem ćwiczenia jest nieliniowa obróbka video dla statycznych w taki sposób, aby dodać dynamikę oraz elementy graficzne do statycznych grafik i fotografii. W tym celu należy wykonać szereg działań oraz wprowadzić korekty, które sprowadzają się do poszczególnych elementów:

- ustalenie parametrów materiału (rozdzielczość, bitrate, akceleracja sprzętowa, etc.),
- nieliniowy montaż video,
- wprowadzenie przejść oraz efektów specjalnych,
- wprowadzenie dynamicznych grafik oraz napisów
- korekty barwy i ostrości,
- ustalenie finalnych parametrów kompresji,
- ostateczny rendering materiału.

Wszystkie niezbędne kroki oraz metodyka postępowanie została wyjaśniona w materiale video, dołączonym do niniejszej instrukcji.

# **3. Definicje**

**Grafika rastrowa** (pot. bitmapa) – prezentacja obrazu za pomocą matrycy punktów w postaci prostokątnej siatki pikseli, z których każdy ma charakterystyczną wartość luminancji oraz barwy. Grafika rastrowa może być przechowywana w sposób skompresowany (stratnie lub bezstratnie) albo nieskompresowany w wielu formatach plików graficznych. Grafika rastrowa została opatentowana pierwszy raz przez firmę Texas Instruments w latach 70-tych XX- wieku.

Barwa każdego piksela definiowana jest niezależnie tworząc mapę bitową, którą charakteryzują trzy liczby – wysokość i szerokość w pikselach oraz barwa w określonej przestrzeni barw. Grafiki RGB najczęściej składają się z kolorowych pól (pikseli) zdefiniowanych przy pomocy 24 bitów (3 x 3 kanały barwne po 8 bitów każdy – dla kolejnych składowych barwy czerwonej, zielonej i niebieskiej).

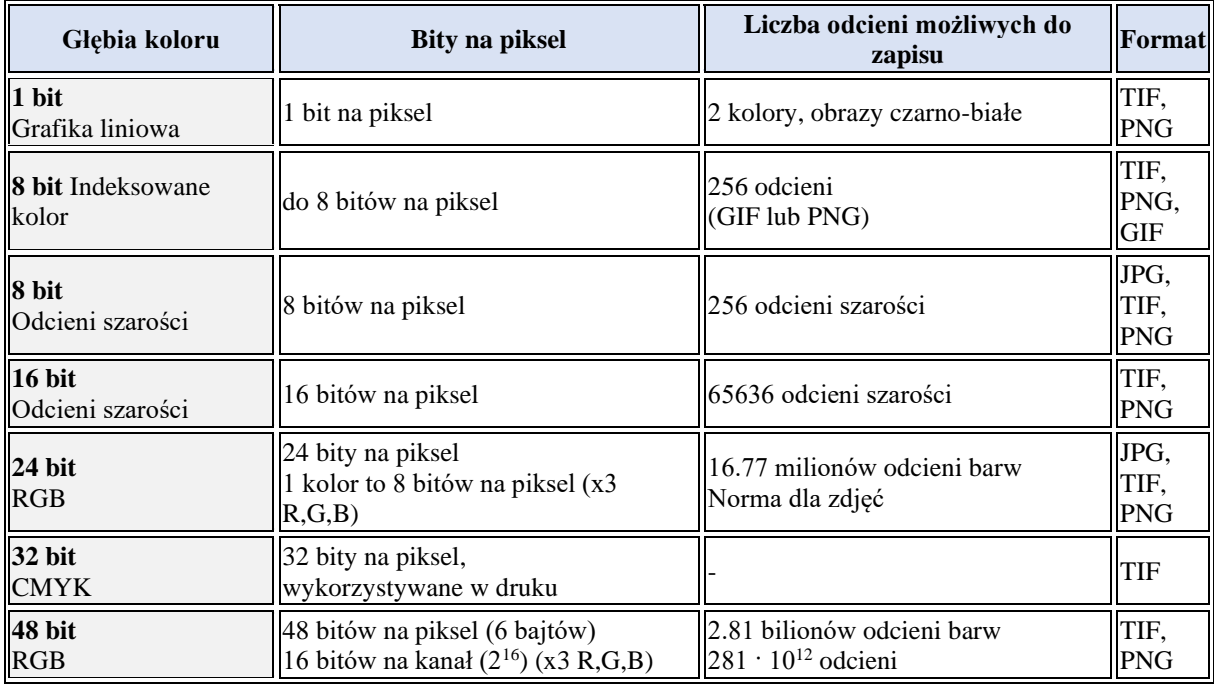

Rys.1. Możliwości zapisu odcieni barw w grafice rastrowej [1]

**Postprodukcja** – zespół czynności następujących po zakończeniu zdjęć, mający na celu przygotowanie wersji emisyjnej programu telewizyjnego lub kopii ekranowej filmu kinowego [2].

Można pokusić się o stwierdzenie, że w przypadku grafiki cyfrowej postprodukcja jest najważniejszym etapem obróbki obrazu. Bardzo podobnie sprawa przedstawia się w dziedzinie nieliniowego montażu Video. W ramach postprodukcji nadawany jest ostateczny kształt materiałowi i to ten etap decyduje o ostatecznym wyglądzie i jakości finalnej produkcji.

W ramach postprodukcji można wydzielić kolejne etapy prac:

- Import i katalogowanie zarejestrowanych materiałów,
- Wstępna selekcja materiałów,
- Globalne i lokalne korekty barwy, jasności, kontrastu oraz ekspozycji,
- Korekty geometryczne wraz z retuszem cyfrowym,
- Montaż materiału,
- Ostateczne korekty barwy, balansu bieli, wyostrzanie, etc.,
- Eksport oraz kompresja materiału rastrowego lub rendering video.

W dobie techniki analogowej postprodukcja obejmowała bardzo ograniczony zakres czynności. Główną z nich był montaż materiału. Rozwój techniki cyfrowej spowodował, że posprodukcja objęła tak wiele aspektów i dała tak wiele możliwości, że stała się odrębną dziedziną techniki. W etapie postorodukcji stało się możliwe nie tylko korygowanie i montaż, ale również znaczna rozbudowa treści materiału przy wykorzystaniu grafiki dwu i trójwymiarowej.

**Nieliniowy montaż materiału audio/video** – montaż materiału źródłowego w postaci obrazów statycznych (grafik), obrazów dynamicznych oraz dźwięku przy użyciu komputera. Nieliniowy montaż umożliwia bieżący, dowolny dostęp do każdego fragmentu materiału w dowolnym momencie pracy nad nim [3]. Odbywa się przy wykorzystaniu osi czasu oraz sekwencji przejść, dodatków warstw w postaci grafiki dwu i trójwymiarowej.

# **4. Instrukcja postępowania przy wykorzystaniu materiału video**

Niezbędne oprogramowanie: DaVinci Resolve 16/17/18 [4] Przewidywany czas pracy: 4 - 8 godzin

# **4.1. Materiał źródłowy oraz opis prac**

Materiałem źródłowym są wybrane fotografie przedstawiające dowolne wydarzenie/a lub/i miejsce/a, wybrane przez studenta na podstawie własnej bazy zdjęć. Możliwe jest wykonanie zdjęć dedykowanych niniejszej pracy.

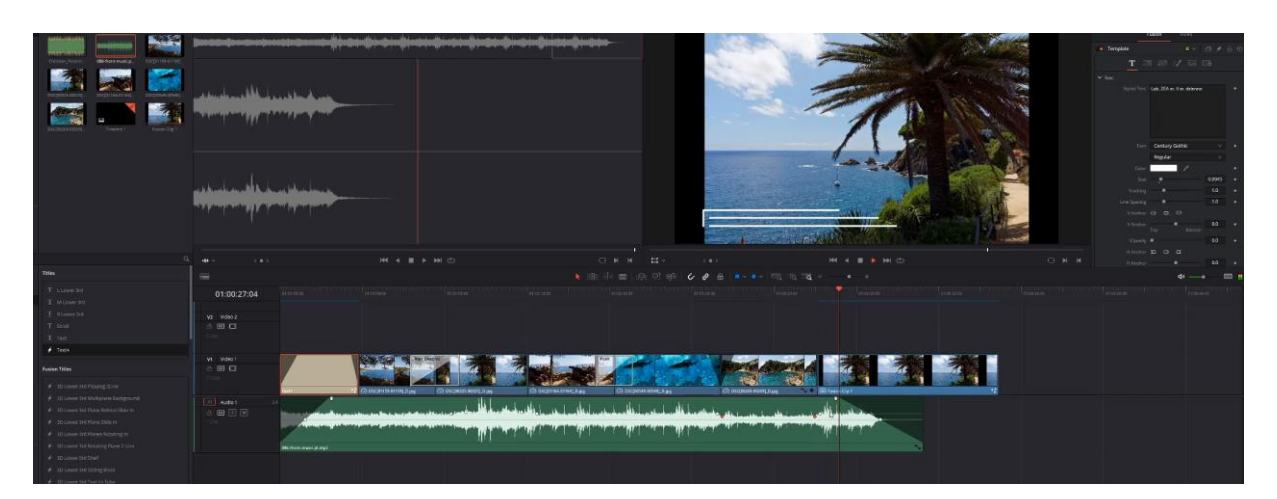

Rys. 2. Przykładowy materiał źródłowy podlegający obróbce graficznej

Aby zrealizować pracę, należy wykonać działania przedstawione w Video-Tutorialu, który został umieszczony w linku:

#### https://youtu.be/b7wdDzFr8RE

\*proszę pamiętać o prawach autorskich i zakazie udostępniania filmu poza grupą\*

W celu poprawnej realizacji materiału należy wykonać animację opartą o co najmniej 10 grafik rastrowych (np. fotografii), trwającą co najmniej 180 sekund. Na każdym ze zdjęć powinny pojawić się 2 typy opisów:

1 – główny, zawierający ogólny opis miejsca (krótki). Opis ten powinien być wzbogacony dodatkowymi efektami (wyjazd tekstu, maskowanie, dodatkowe elementy dynamizujące przekaz, etc.

2 – dodatkowy, zawierający precyzyjniejszy opis miejsca/komentarz.

Informacje mają być przedstawione w sposób estetyczny. Prosze nie "przeładowywać" prezentacji tekstem.

Pomiędzy kolejnymi zdjęciami powinny pojawić się przejścia. Mogą się One nie pojawić w przypadku, gdy estetyka scenariusza tego nie zakłada.

Opis wybranych instrukcji, niezbędnych do prawidłowego zrealizowania ćwiczenia:

# **4.2. Krok 1 – import materiału źródłowego**

Aby rozpocząć pracę, należy wykonać podstawowe kroki:

1. Rozpocząć nowy projekt oraz nadać mu parametry rozdzielczości, liczbę klatek niezależnie dla okna podglądu oraz linii czasu (Project settings – koło zębate w prawym dolnym roku ekranu):

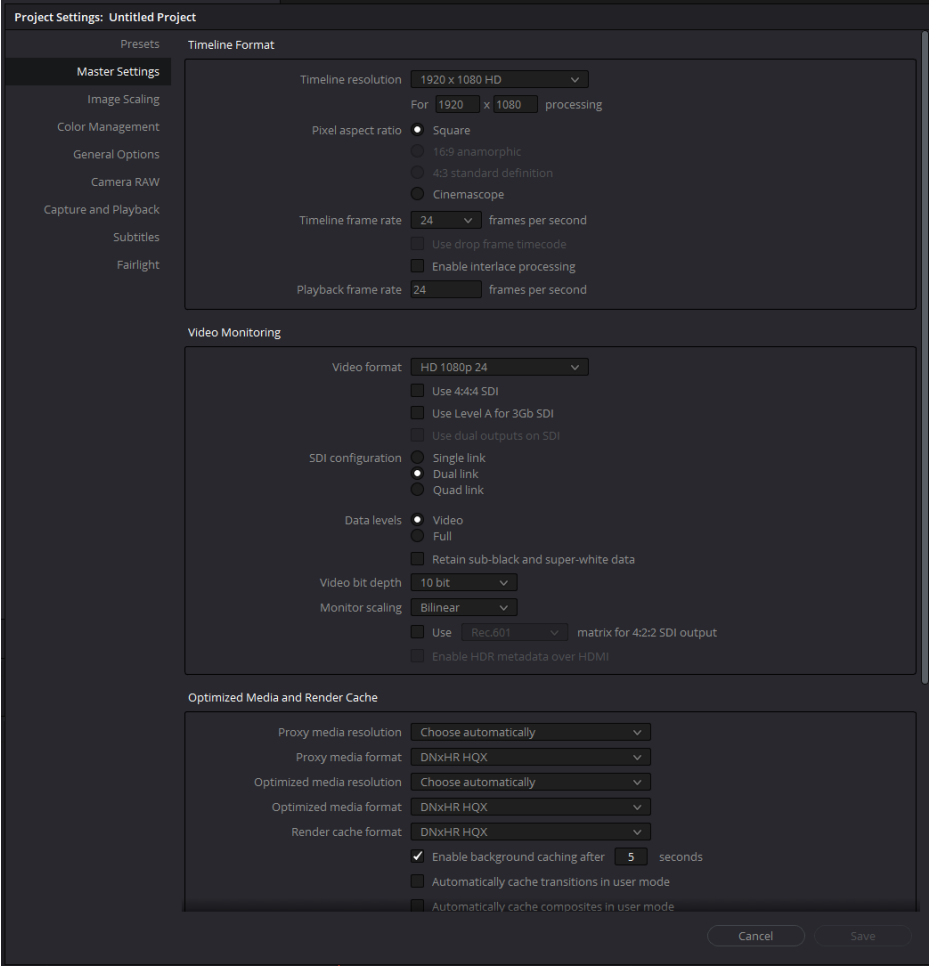

Rys. 3. Sposób parametryzacji materiału oraz linii czasu

2. Wczytać materiał źródłowy (zakładka "Media"):

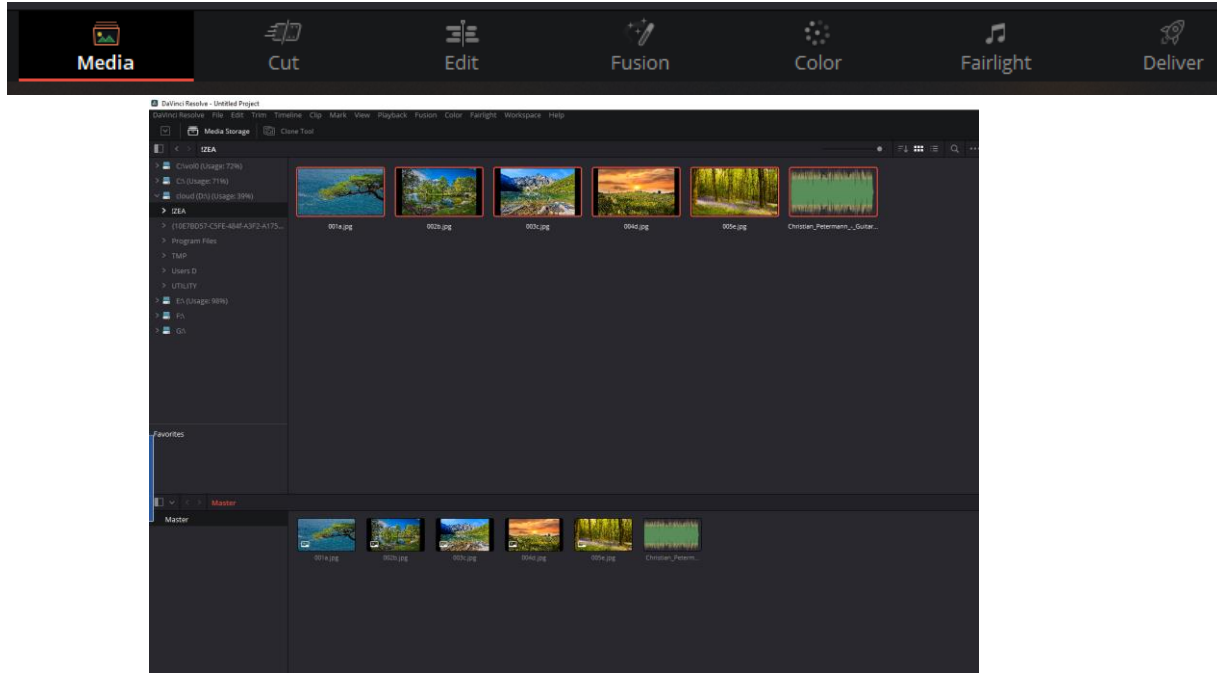

Rys. 4. Import materiału źródłowego

UWAGA: Szczegółowa instrukcja wykorzystania wskazanych narzędzi, została umieszczona w instruktażowym pliku video.

#### **4.3. Krok 2 – nieliniowy montaż video - timeline**

Nieliniowy montaż materiału audio i video oparty jest o edycję na osi czasu "timeline". Wykonywany jest w zakładce "Edit", dedykowanej zaawansowanej edycji video oraz dodawaniu i edycji efektów specjalnych.

Do tego celu można wykorzystać narzędzia:

1. Oś/linia czasu "timeline":

| $\overline{\mathbb{Z}}$<br>Media                     | -10<br>Cut                       | 타<br>Edit                            | $\overline{\mathscr{C}}$<br>Fusion | Color              | л<br>Fairlight                                                                                                    | 19<br>Deliver                                   |
|------------------------------------------------------|----------------------------------|--------------------------------------|------------------------------------|--------------------|----------------------------------------------------------------------------------------------------|-------------------------------------------------|
|                                                      |                                  |                                      |                                    |                    |                                                                                                    |                                                 |
| E                                                    |                                  |                                      |                                    |                    |                                                                                                    | 国<br>$\lceil \sqrt{2} \rceil$<br>$\overline{=}$ |
| 01:00:00:00                                          |                                  |                                      |                                    |                    | 01.00.00.00 01.00.00.00 01.00.00.00 01.00.00.00 01.00.00.00 01.00.00.00 01.00.00.00 01.00.00.00 01.00.00.00 01.00.00.00 01.00.00 01.00.00 01.00.00 01.00 02.00 01.00 03.00 01.00 03.00 01.00 03.00 01.00 03.00 01.00 03.00 01. | 01:00:4                                         |
|                                                      |                                  |                                      |                                    |                    |                                                                                                    |                                                 |
|                                                      |                                  |                                      |                                    |                    |                                                                                                    |                                                 |
|                                                      |                                  |                                      |                                    |                    |                                                                                                    |                                                 |
|                                                      |                                  |                                      |                                    |                    |                                                                                                    |                                                 |
| V1 Video 1                                           |                                  |                                      |                                    |                    |                                                                                                    |                                                 |
| $\circ$ $\Box$<br>a                                  |                                  |                                      |                                    |                    |                                                                                                    |                                                 |
| 3 Clips                                              | a 001a.jpg                       | $\Box$ 002b.jpg                      |                                    | <b>Ca</b> 003c.jpg |                                                                                                    |                                                 |
| A1<br>Audio 1                                        | 2.0                              |                                      |                                    |                    |                                                                                                    |                                                 |
| $\boxed{S}$ $\boxed{s}$ $\boxed{M}$<br>a<br>$1$ Clip | <b>AAN</b> WAR                   |                                      |                                    | <b>Mark And A</b>  | فرائيهم ببرية الثا<br><b>Company</b>                                                                                                    |                                                 |
|                                                      |                                  | Christian_Petermann_-_Guitar_man.mp3 |                                    |                    |                                                                                                    |                                                 |
|                                                      | $\boxed{\Theta}$ Volume<br>30.00 |                                      |                                    |                    |                                                                                                    |                                                 |
|                                                      |                                  |                                      |                                    |                    |                                                                                                    |                                                 |
|                                                      |                                  |                                      |                                    |                    |                                                                                                    |                                                 |
|                                                      |                                  |                                      |                                    |                    |                                                                                                    |                                                 |
|                                                      |                                  |                                      |                                    |                    |                                                                                                    |                                                 |

Rys. 5. Przykładowy wygląd linii czasu

2. Przypinanie zmienności funkcji do osi czasu:

Przeniesienie parametrów funkcji na oś czasu, odbywa się poprzez zaznaczenie czworokątnego znacznika w określonej chwili czasowej, wskazanej na osi czasu.

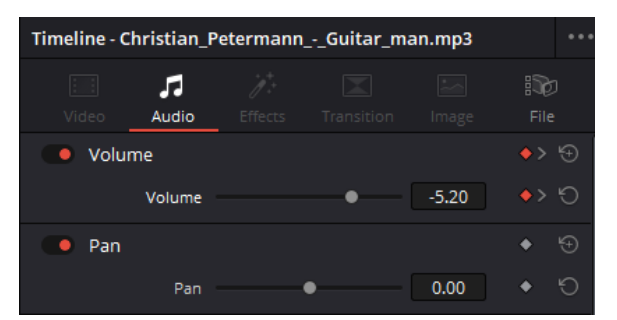

Rys. 6. Przykład oznaczonego znacznika funkcji "Volume"

3. Dodawanie przejść, tekstu i prostych animacji:

Zakładka "Toolbox" umożliwia dodawanie gotowych efektów dynamicznych napisów, przejść pomiędzy ujęciami oraz prostych animacji.

| $\blacksquare$                     |                 | $\alpha$              |
|------------------------------------|-----------------|-----------------------|
| $\times$ Toolbox                   | <b>Dissolve</b> |                       |
| <b>Video Transitions</b>           | ⊕               | Additive Dissolve     |
| <b>Audio Transitions</b><br>Titles | ۵               | <b>Blur Dissolve</b>  |
| Generators                         | $\mathcal{A}$   | <b>Cross Dissolve</b> |
| Effects                            |                 |                       |
| $\times$ Open FX                   | ç.              | Dip To Color Dissolve |
| > Filters                          | ۳               | Non-Additive Dissolve |
| $\times$ Audio FX                  | $\mathbb{N}$    | Smooth Cut            |
| Fairlight FX                       |                 |                       |
|                                    | Iris            |                       |
|                                    |                 | <b>Arrow Iris</b>     |
|                                    |                 | <b>Cross Iris</b>     |
|                                    |                 | <b>Diamond Iris</b>   |
|                                    |                 | Eye Iris              |
| <b>Favorites</b>                   |                 | Hexagon Iris          |
|                                    |                 | Oval Iris             |
|                                    |                 | Pentagon Iris         |
|                                    |                 | Square Iris           |

Rys. 7. Widok sekcji "toolbox"

4. Swobodna praca z grafiką oraz efektami specjalnymi

Praca w zakresie nieliniowego montażu audio, video oraz zaawansowanych efektów specjalnych, efektów cząsteczkowych wykonywana jest przy wykorzystaniu "nodów" w sekcji Davinci -> Fusion

| $\overline{\mathbb{R}}$<br>Media                                             | $\exists 2$<br>Cut                                                                                                    | ΞjΞ<br>Edit | <b>Fusion</b>                                                                                                    | $\mathcal{L}_{\mathcal{A}}$<br>Color                                                         | E<br>Fairlight      | 33<br>Deliver |
|------------------------------------------------------------------------------|----------------------------------------------------------------------------------------------------|-------------|----------------------------------------------------------------------------------------------------|----------------------------------------------------------------------------------------------|---------------------|---------------|
| Nodes:<br>. league<br>. Accept # m<br>$\cdot \frac{\text{mean}}{\text{max}}$ | integri + p.m. hopped p.m. liegel .<br><b>Independi p</b><br>Mergez<br>-<br><b>Weight</b><br>- 14<br><b>Ungel</b><br>14 | Metached a  | $\cdots$ Spher<br>= # horal<br>$\epsilon$ assisting<br>/ feared<br>$\sim$ $\sim$ Constant<br>/ Datement 1<br>$\sim$ 4 formula.<br>$\sim$ 2 football.<br>Villagement<br>$\sim$ $J$<br>Fridenian $\,$<br>$\epsilon$ for<br><b>Visit</b><br>/ Intelection | 32 9 9 H H                                                                                   | tre v<br>Value »    |               |
| (11) 152341 20<br>1 63382 22                                                 | OUT CONTR 1942512 185428 A.I.L.                                                                                         |             |                                                                                                    |                                                                                              | Figure 45 tonigles: | $29 - 4419$   |
| <b>A</b> Dalling Resolve 16                                                  |                                                                                                    | Hefa.       | $\P^n$<br>$\frac{1}{2}$<br>÷<br>Fusion                                                                                                    | $\begin{array}{ccc} & B & & \pi \\ \hline \tau_{\rm H1011} & & \tau_{\rm H1011} \end{array}$ |                     | $\Lambda=0$   |

Rys. 8. Zarządzanie zależnościami przy wykorzystaniu "nodów"

Szczegółowa instrukcja wykorzystania wskazanych narzędzi, została umieszczona w instruktażowym pliku video.

#### **4.4. Krok 3 – finalizacja prac, rendering oraz udostępnienie sprawozdania**

Finalizacja prac, ustawienie parametrów renderingu, rendering oraz eksport pracy wykonywane są w oknie "Deliver".

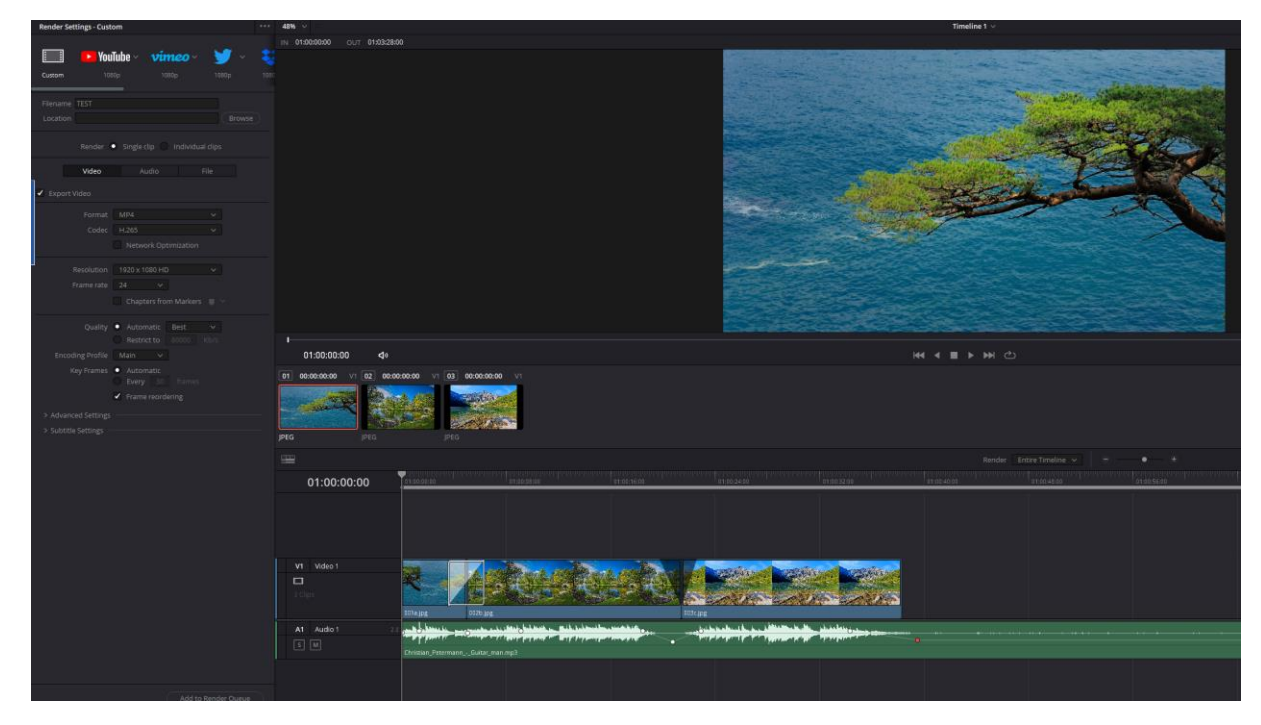

Rys. 9. Przykład widoku okna "Deliver"

Zaleca się ustawienie kontenera "MP4" oraz kodeka H.265, z rozdzielczością natywną materiału 1080p (w wyjątkowych przypadkach 720p).

Sprawozdanie należy umieścić w systemie iSOD w pełnej rozdzielczości jako wektorowy plik "PDF" nie później niż dnia **………………………………** roku o północy. W pliku PDF muszą znajdować się grafiki z poszczególnych etapów pracy przy projekcie w bardzo wysokiej rozdzielczości, co musi umożliwić ocenę jakości pracy. Do pliku PDF proszę dołączyć plik MP4 z materiałem, który udało się uzyskać – w rozdzielczości dopasowanej do możliwości systemu iSOD.

Link do pełnej wersii (w pełnej rozdzielczości) pliku źródłowego "MP4" należy umieścić w sprawozdaniu oraz zapewnić działanie tego linku (bez potrzeby logowania), do końca bieżącego semestru roku akademickiego.

#### **4.5. Oprogramowanie**

a) Realizacja ćwiczenia będzie oparta o wykorzystanie darmowego programu "DaVinci Resolve 16". Link do programu:

https://www.blackmagicdesign.com/products/davinciresolve/

w dolnej części strony znajduje się sekcja pobierania.

b) Istnieje możliwość wykorzystania darmowych utworów z bibliotek internetowych (podpowiedź w materiale video),

c) Proszę o zapoznanie się i korzystanie z darmowych krojów czcionek znajdujących się w bazie:

https://fonts.google.com/

Wszystkie niezbędne informacje zostały przekazane podczas zajęć oraz znajdują się w instrukcji video.

#### UWAGA!

Proszę pamiętać o obowiązku dodania planszy końcowej z przypisami zawierającymi wykorzystaną wersję oprogramowania, muzyki, czcionek, grafiki, etc. Przypisy mogą zawierać linki. Dodatkowe przypisy powinny znajdować się po materiale właściwym i nie wpływają na ocenę długości trwania materiału.

#### **3. Pytania weryfikacyjne**

a. Grafika rastrowa – definicja.

#### **Prawidłowa odpowiedź:**

Grafika rastrowa (pot. bitmapa) – prezentacja obrazu za pomocą matrycy punktów w postaci prostokątnej siatki pikseli, z których każdy ma charakterystyczną wartość luminancji oraz barwy. Grafika rastrowa może być przechowywana w sposób skompresowany (stratnie lub bezstratnie) albo nieskompresowany w wielu formatach plików graficznych. Grafika rastrowa została opatentowana pierwszy raz przez firmę Texas Instruments w latach 70-tych XX- wieku.

Barwa każdego piksela definiowana jest niezależnie tworząc mapę bitową, którą charakteryzują trzy liczby – wysokość i szerokość w pikselach oraz barwa w określonej przestrzeni barw. Grafiki RGB najczęściej składają się z kolorowych pól (pikseli) zdefiniowanych przy pomocy 24 bitów (3 x 3 kanały barwne po 8 bitów każdy – dla kolejnych składowych barwy czerwonej, zielonej i niebieskiej).

b. Wymień i uszereguj możliwości zapisu barw (odcieni) w poszczególnych typach plików z określoną (przyjętą) głębią koloru

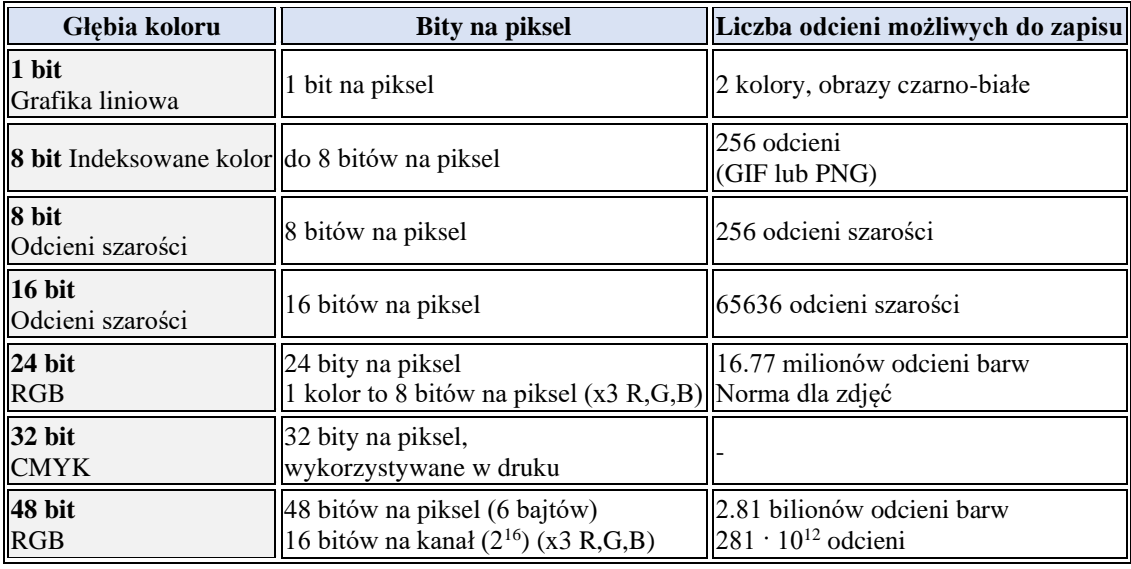

# **Prawidłowa odpowiedź:**

c. Czym jest cyfrowa postprodukcja?

# **Prawidłowa odpowiedź:**

Postprodukcja cyfrowa to zespół czynności następujących po zakończeniu zdjęć, mający na celu przygotowanie wersji emisyjnej programu telewizyjnego lub kopii ekranowej filmu kinowego [2].

Można pokusić się o stwierdzenie, że w przypadku grafiki cyfrowej postprodukcja jest najważniejszym etapem obróbki obrazu. Bardzo podobnie sprawa przedstawia się w dziedzinie nieliniowego montażu Video. W ramach postprodukcji nadawany jest ostateczny kształt materiałowi i to ten etap decyduje o ostatecznym wyglądzie i jakości finalnej produkcji.

W ramach postprodukcji można wydzielić kolejne etapy prac:

- Import i katalogowanie zarejestrowanych materiałów,
- Wstępna selekcja materiałów,
- Globalne i lokalne korekty barwy, jasności, kontrastu oraz ekspozycji,
- Korekty geometryczne wraz z retuszem cyfrowym,
- Montaż materiału,
- Ostateczne korekty barwy, balansu bieli, wyostrzanie, etc.,
- Eksport oraz kompresja materiału rastrowego lub rendering video.
- d. Co rozumiesz przez nieliniowy montaż materiału audio/video

# **Prawidłowa odpowiedź:**

Nieliniowy montaż audio/video jest to zestaw działań wykonywanych na materiale źródłowym w postaci obrazów statycznych (grafik), obrazów dynamicznych oraz dźwięku przy użyciu komputera. Nieliniowy montaż umożliwia bieżący, dowolny dostęp do każdego fragmentu materiału w dowolnym momencie pracy nad nim. Odbywa się przy wykorzystaniu osi czasu oraz sekwencji przejść, dodatków warstw w postaci grafiki dwu i trójwymiarowej.

# **4. Literatura**

[1] WWW, https://www.scantips.com/basics1d.html, dostęp online 16.05.2022r

[2] WWW, https://sjp.pwn.pl/sjp/postprodukcja;2572200, dostęp online 16.05.2022r

[3] Matula J., O montażu elektronicznym. W: Zonn L., O montażu w filmie, Warszawa: Centrum Animacji Kultury, 2001, s. 141–142. ISBN 83-7010-155-0.

[4] Witkowski B., DaVinci Resolve. Poradnik użytkownika, Helion, Warszawa, 2012